### **About**

Shows the program name, version number, and copyright information. The About box also gives information about the registration status of the program. The registered user and license number are shown if the program has been registered.

### **Add to the Fixed Cost**

You can add to the fixed cost by double clicking on the fixed cost. You will be given a dialog box which you can enter a value. If you hit OK, it will add the amount to the previous fixed cost. If you would like to replace the fixed cost with another value, you should click on "Replace Previous Amount"

## **Calc!**

Brings up the Microsoft Windows(TM) calculator, so that you can make additional time and cost calculations.

## **Commands**

<u>File</u> <u>Set</u> Calc! <u>Help</u> Register!

## **Contents**

Time and Money Tracker - Track time and cost for your projects.

- · Overview
- Register
- $\bullet$  How To...
- · Commands

### **Copy**

The Copy button copies one of the numbers to the clipboard. It also will also copy the information necessary for a DDE enabled application to be updated with the constantly changing number. To choose which number to copy, select Copy Configure...

See Establishing a DDE Link

## **Copy Configure...**

This option lets you select which number will be copied to the clipboard when the copy button is hit. See Copy for information about copying data and establishing DDE links with other programs.

## **Establishing a DDE Link**

To establish a DDE link with a DDE enabled application:

- Choose Copy from the Time and Money Tracker screen
- · Switch to the DDE enabled application
- · Select Paste Link or Paste Special

#### **Exit**

Exits the program. This command also writes the status of the program so it can calculate the elapsed time when restarted.

#### **File**

<u>Reset...</u> Open... <u>Save</u> <u>Save As...</u> <u>Exit</u>

#### **Frequency...**

The frequency allows you to set the rate at which the timer will update the screen. If it noticeably slows your computer, you should raise the number. The number is specified in one hundredths of a second, and defaults to 100 (1 second).

## **Help**

**Help Contents** Search for Help on... How to Use Help <u>About</u>

# **Help Contents**

Calls the help file for Time and Money Tracker, and sets it to the beginning.

## **How to Use Help**

Shows you how to use this help program.

#### **How To...**

<u>Set Up a Timer</u> Add to the Fixed Cost Track Time When The Computer is Off Log Activity

## **Log Activity**

To log activity with Time and Money Tracker, select Set.Logging... Then set the File to the filename and path of the log file. If you would like the log file to be reset (deleted) when the timer is reset with File.Reset then put a check mark in "Reset Timer On Timer Reset" If you want the logging turned on then put a check mark next to "Logging On".

#### **Logging...**

This allows you to set the log file. Put the full filename and path in File. The log file will be a tab delimited file with the activity, date and time, elapsed time, and total cost.

To have the log file deleted when File.Reset is hit, then check "Reset Logging On Timer Reset"   

To turn on the logging, check "Logging On" A check mark will appear beside Set.Logging to show that logging is active.

#### **Open...**

Opens a .TMT file. When the file is loaded, it will postion the window at the location that it was when the file was last saved, and will resume the timer as it was left when the program was last closed.

#### **Overview**

Time and Money Tracker is a program that will track the time that you spend on various projects. It will also track the expense for the project. This program can continue to track time when you shut down the program.

Time and Money Tracker can log the time and cost when you start, stop and reset the timer.    The log file is a tab delimited file which can be imported into a spreadsheet and manipulated.

#### **Rate...**

This allows you to set the Title of the window, the hourly rate for the task being timed, and the initial value. The initial value will be added to the variable rate when the timer is started for the first time.

#### **Register**

#### **To register this program by mail**

- · Select the Register! menu option
- · Fill in the information
- · Hit the Print button.
- · Send a check (drawn on a US bank) for the appropriate amount to:

                Wintronix, Inc. 1001 S. 800 E. SLC, UT 84105-1203 (801)532-4865 1-800-WINTRNX AOL: Wintronix CIS: 70054,1007 Internet: wintrnx@xmission.com

#### **To register by phone**

Wintronix accepts American Express and Discover Card. Wintronix can accept check orders over the phone. Call the toll-free number listed above to register. Simply read the numbers off the bottom of your check, and we will give you the key. You can then send us the check.

#### **To register by e-mail**

To register by e-mail, print out EMAILREG.WRI, fill in the blanks, and send it via your favorite online service to one of the e-mail addresses listed above. Wintronix will send your key to you within one day. If you need the key immediately, you may register by phone. We will accept credit card registrations by U.S. mail or e-mail.

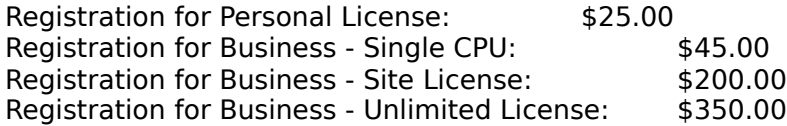

#### **Register!**

This menu option presents a form to fill in. You may choose the type of licensing that you are interested in, and print out the appropriate form. The licensing fee varies depending on the license type. You can send the form with a check (drawn on a US bank) and your fax number to receive a key. When you type the key into the program, it will "unlock" the program, remove the shareware reminder message, and remove the Register! menu option.  The required items are Name, and Company. You may enter the information and save it so you do not have to enter the information again when you receive the key.

#### **Reset...**

This will reset the timer.  $\;$  It will reset the time to 00:00:00 and the fixed cost to 0.00.  $\;$  When you start the timer again, it will set the fixed cost to the initial value which is set under Set/Rate.

#### **Save**

This saves the file. It will save the state of the timer, as well as the position of the window. If a filename has not been assigned, it will open the Save As dialog box.

## **Save As...**

Allows you save the file. The file should be saved with a .TMT extension. The file will save the state of the timer, as well as the position of the window.

# **Search for Help on...**

Allows you to search for the topic of interest.

#### **Set**

<u>Rate...</u> Frequency... Logging...

#### **Set Up a Timer**

To set up a timer, select Set.Rate -- This will let you set the name of the thing that you are timing (shows as the window title). It also allows you to set the monetary hourly rate for the task that you are timing. It also allows you to set a setup cost. This will be added when you start the timer for the first time.

After you have set these values, you should save your timer using Save As. After you have saved your timer, you can shut the timer down while it is running (counting) and it will continue to track the time.

## **Track Time When The Computer is Off**

To track time while the computer is shut off, set up the timer and save it as a .TMT file.    Start the timer by pressing the start button. Simply shut down the Time and Money Tracker program.    When you start the Time and Money Tracker program again and load the file, it will resume counting the time and expense as if it had not ever been shut off.